## **CARA MENJALANKAN PROGRAM**

## **A. Aplikasi Dekstop**

Saat kita membuka aplikasi akan muncul *form login*. Kita diminta untuk mengisikan *username* dan *password,* seperti gambar dibawah ini:

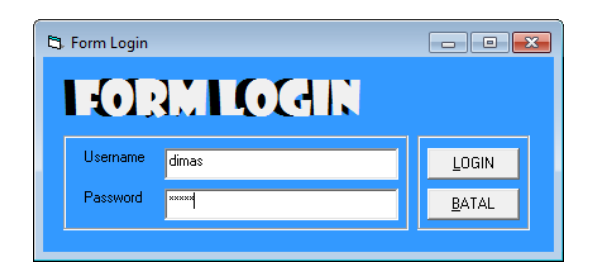

Jika sudah klik *LOGIN* untuk masuk kedalam aplikasi. Jika username atau password yang kita masukkan salah akan muncul peringatan seperti gamabr dibawah ini:

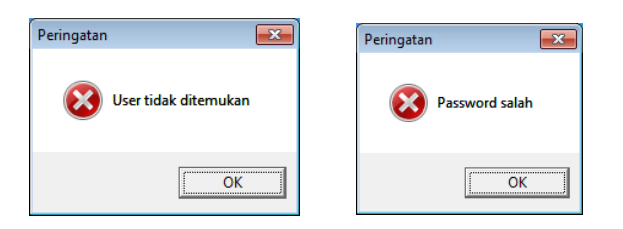

Tetapi jika username dan password yang dimasukkan benar maka akan muncul menu utama disertai pesan seperti pada gambar dibawah ini:

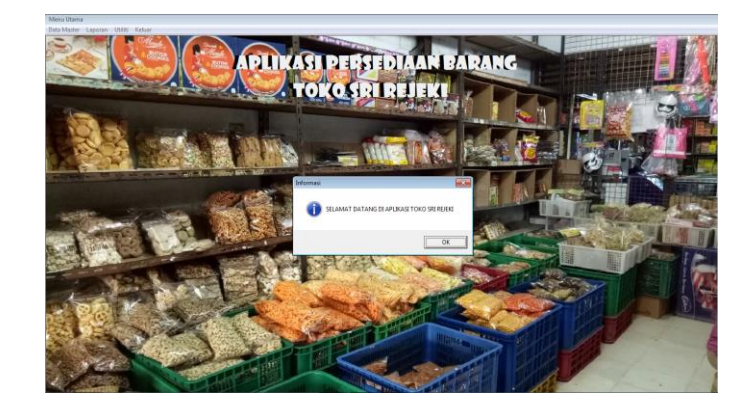

Setelah kita berhasil melakukan login maka akan muncul beberapa notifikasi yang berfungsi untuk mengingaktan admin tentang stok barnag yang hampir habis atau barang yang hampir kadaluarsa seperti pada gambar dibawah ini:

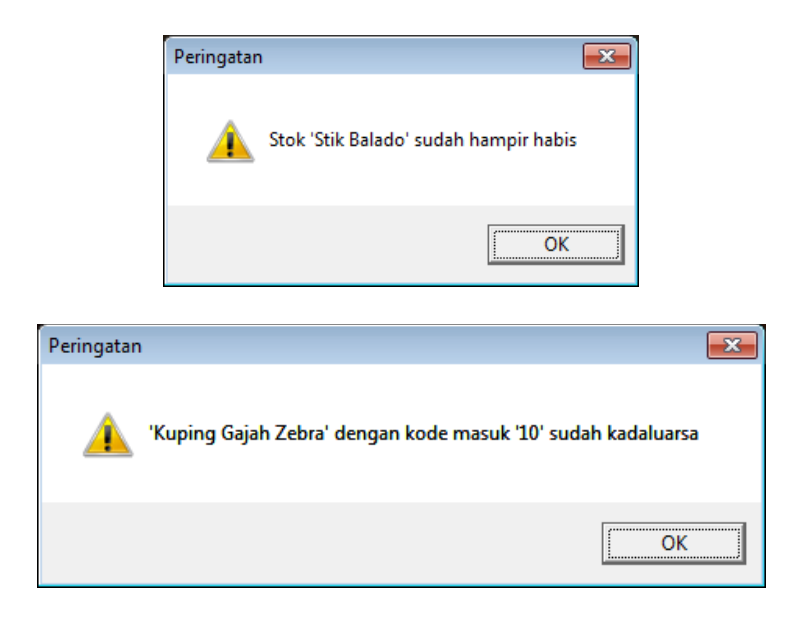

Pada halaman utama terdapat beberapa menu yang dapat dipilih seperti pada gambar dibawah ini:

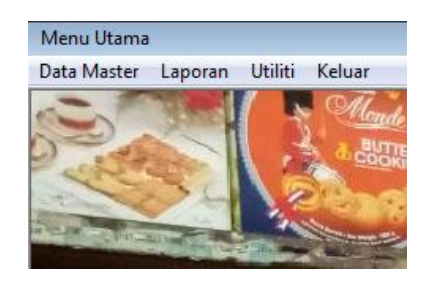

Setiap menu memiliki sub menunya masing-masing seperti menu Data Master yang berisi *sub* menu Data Barang, Data Barang Masuk dan Data barang keluar seperti pada gambar dibawah ini:

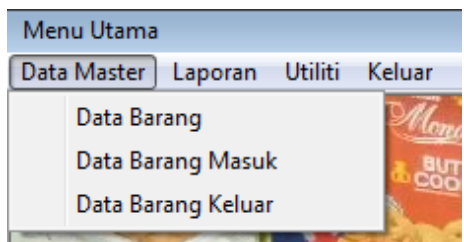

Yang pertama menu data barang akan menampilkan *form* yang akan digunakan untuk mengelola data barang seperti menambah, mengubah dan menghapus data barang. Tampilan *form*nya seperti pada gambar dibawah ini:

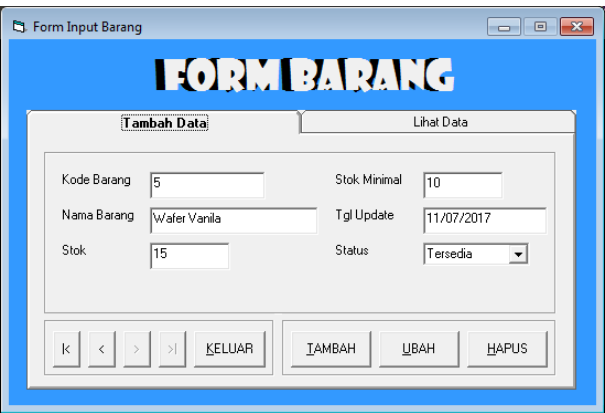

Yang kedua menu Data Barang Masuk akan menampilkan *form* yang akan digunakan untuk mengelola data barang masuk. Jumlah barang yang kita masukkan akan mengubah data stok yang terdapat pada *form* Data Barang. Tampilan *form*nya seperti pada gambar dibawah ini:

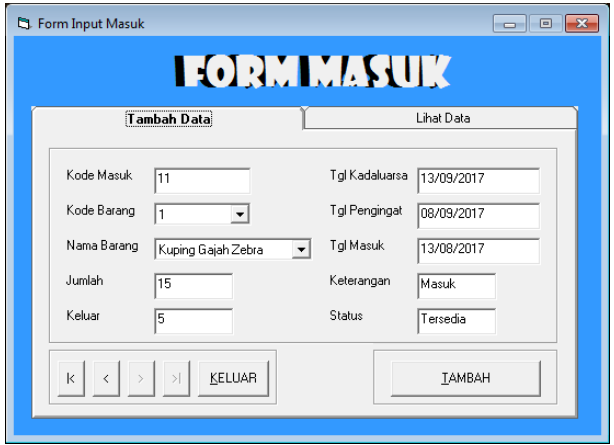

Yang ketiga menu Data Barang Keluar akan menampilkan *form* yang akan digunakan untuk mengelola data barang keluar. Jumlah barang yang kita masukkan akan mengubah data stok yang terdapat pada *form* Data Barang dan mengurangi jumlah barang yang terdapat pada *form* Data Barang Masuk berdasarkan tanggal barang paling awal. Tampilan *form*nya seperti pada gambar dibawah ini:

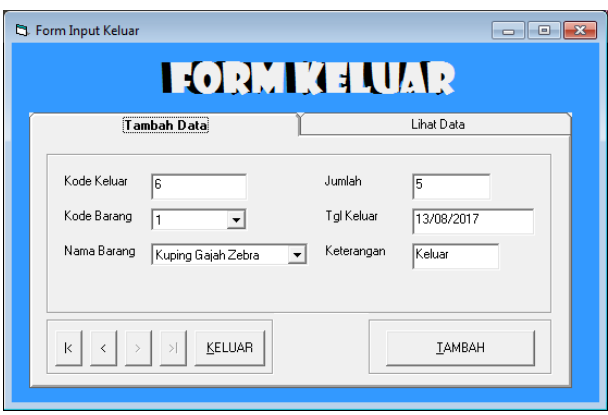

Selanjutnya ada menu Laporan yang berisikan sub menu Laporan Barang, Laporan Barang Masuk, Laporan Barang Keluar dan Laporan Transaksi seperti pada gambar dibawah ini:

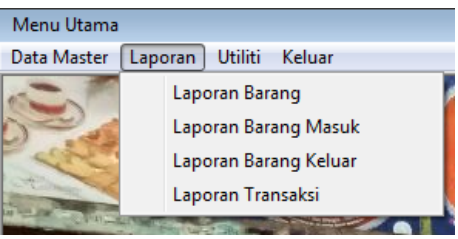

Menu Laporan Barang digunakan untuk menampilkan laporan barang dengan filter barang tersedia, hampir habis dan habis. Menu Laporan Barang Masuk digunakan untuk menampilkan laporan barang masuk dengan filter barang kadaluarsa dan belum kadaluarsa. Menu Laporan Barang Keluar digunakan untuk menampilkan laporan barang keluar. Menu Laporan Transaksi digunakan untuk menampilkan laporan transaksi yang menunjukkan arus keluar masuknya barang.

Selanjutnya ada menu Utiliti yang berisikan sub menu Ubah Pawword yang digunakan untuk mengubah password untuk melakukan login aplikasi dan menu Programmer yang menunjukkan profil dari programmer yang membuat aplikasi ini seperti pada gambar dibawah ini:

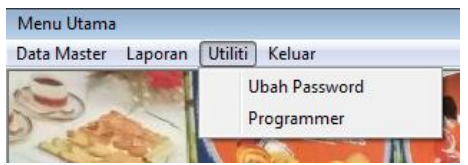

Selanjutnya ada menu Keluar yang digunakan untuk keluar dari aplikasi, seperti pada gambar dibawah ini:

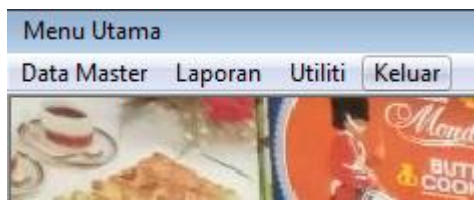

## **B. Aplikasi Android**

Saat kita membuka aplikasi akan muncul *form login*. Kita diminta untuk

mengisikan *username* dan *password,* seperti gambar dibawah ini:

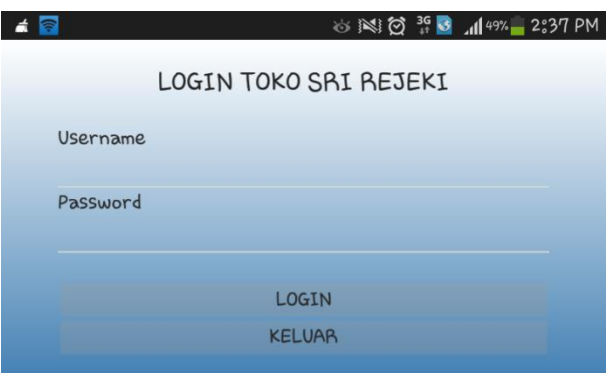

Jika username atau password yang kita masukkan salah akan tampil pesan yang mengatakan bahwa username katau password kita salah. Jika username dan password kita benar maka akan tampil halaman menu utama disertai munculnya beberapa notifikasi untuk memberikan informasi tentang barang yang ada seperti pada gambar dibawah ini:

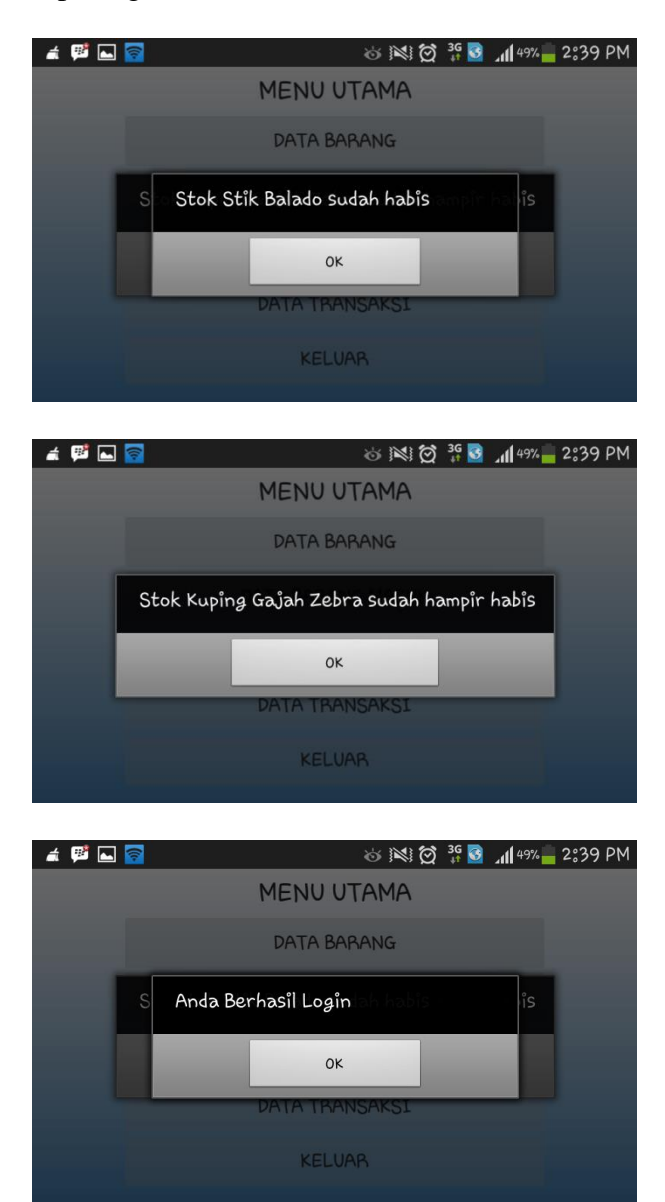

Pada menu utama terdapat beberapa pilihan menu yang dapat digunakan untuk melihat laporan yang terkait dengan data barang seperti pada gambar dibawah ini:

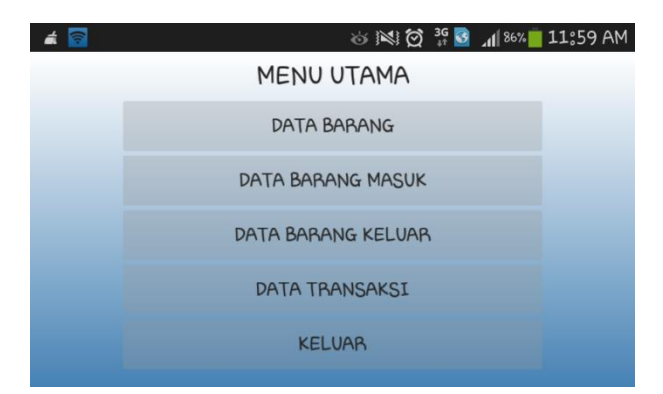

Menu Laporan Barang digunakan untuk menampilkan laporan barang dengan filter barang tersedia, hampir habis dan habis. Menu Laporan Barang Masuk digunakan untuk menampilkan laporan barang masuk dengan filter barang kadaluarsa dan belum kadaluarsa. Menu Laporan Barang Keluar digunakan untuk menampilkan laporan barang keluar. Menu Laporan Transaksi digunakan untuk menampilkan laporan transaksi yang menunjukkan arus keluar masuknya barang. Menu Keluar digunakan untuk keluar dari aplikasi.